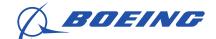

#### Boeing Distribution Services Inc.

# **Multi-Factor Authentication (MFA)**

**Enablement tutorial** 

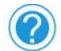

#### What is it?

Multi-Factor Authentication is a process where you, as a user, are prompted during the sign-in process for an additional form of identification, utilizing something other than normal login information to authenticate yourself.

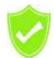

#### Why implement MFA?

Strong security measures are more important today than ever. Usernames and passwords are no longer sufficient protection on their own. MFA adds an additional layer of protection and establishes a value-driven standard for security across our BDSI e-commerce site.

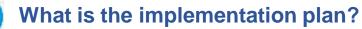

Once you are notified that your account is enabled for MFA, you will have the option to register your phone number. Each login thereafter will include the MFA screen where you can select the desired channel of verification from SMS (text), voice, or email. Detailed instructions are included in the following slides.

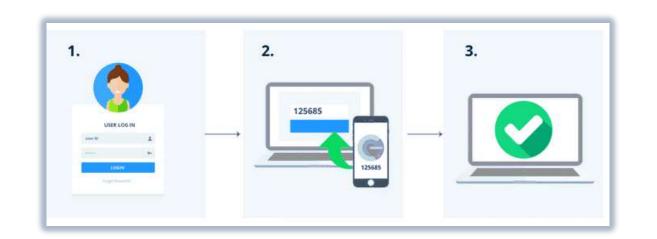

# First Time Login (MFA)

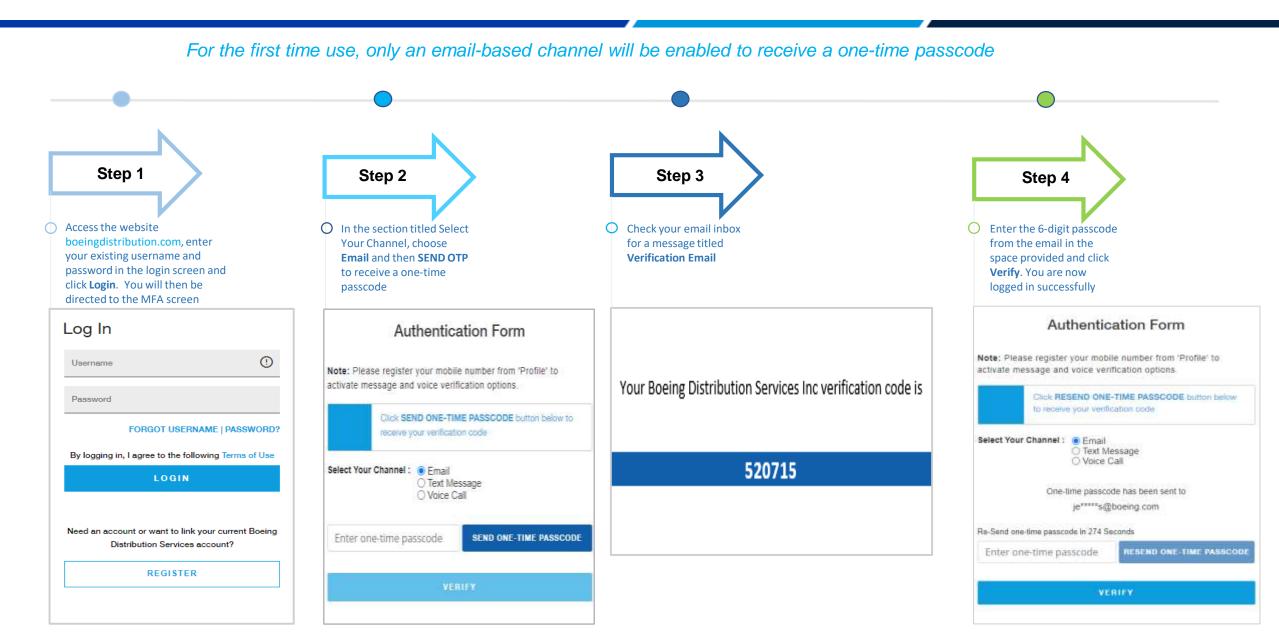

## **Mobile Number Registration (MFA)**

#### Boeing Distribution Services Inc.

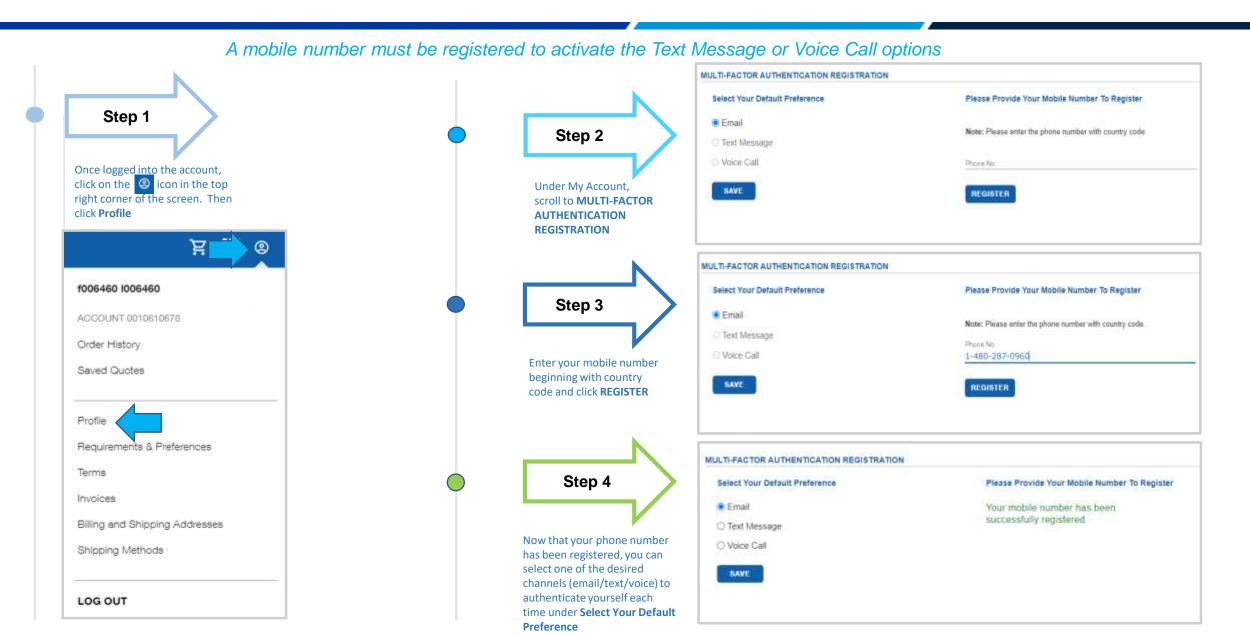

### **Text Message Verification (MFA)**

#### Boeing Distribution Services Inc.

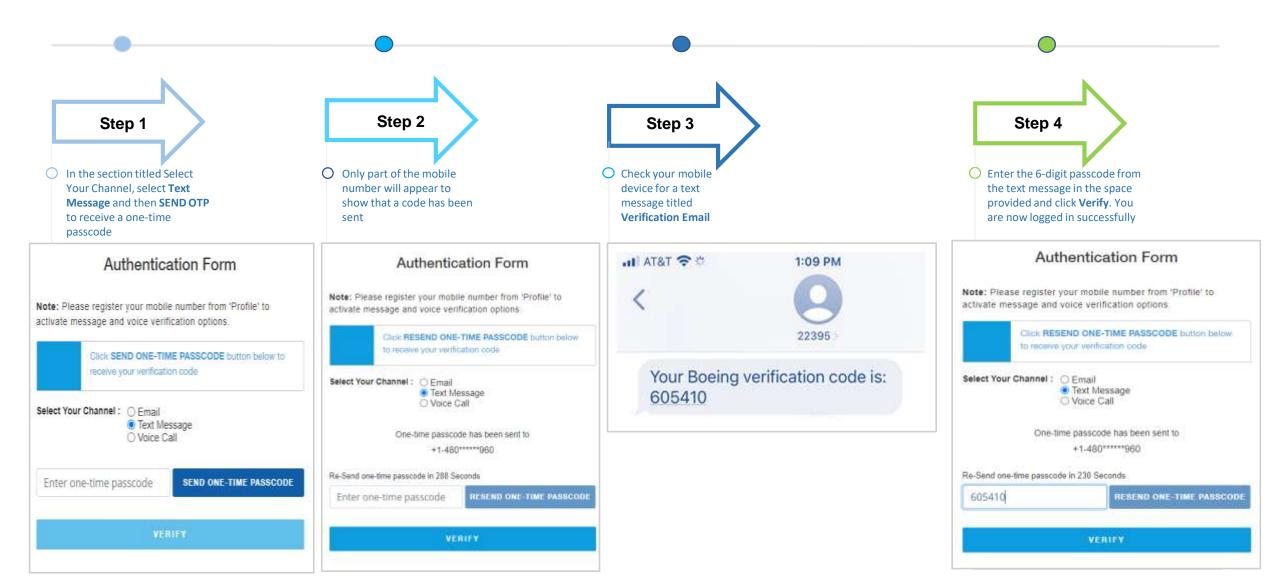

### **Voice Call Verification (MFA)**

#### Boeing Distribution Services Inc.

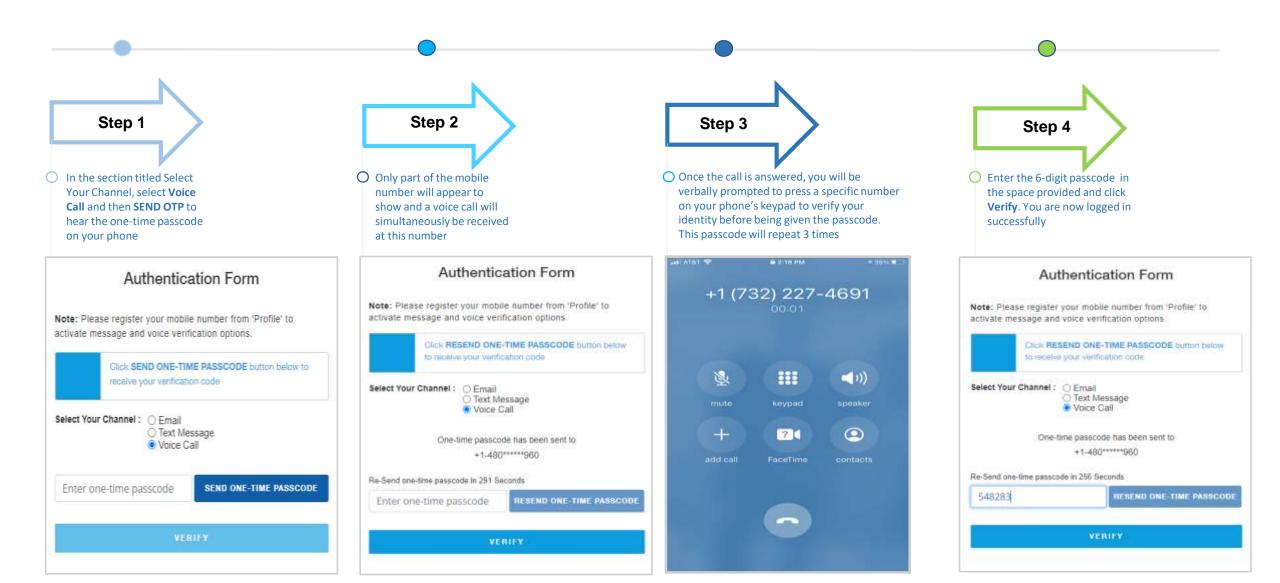

#### What if I don't receive a One-Time Passcode?

If you do not receive a passcode via email, text message, or voice call, you can re-generate a new One-Time Passcode by clicking on the "RE-SEND One-Time Passcode" button. You also may want to check your spam or junk email folder.

#### What if I enter the wrong code or don't have enough time to enter the code?

If the One-Time Passcode is invalid, you can re-generate a new passcode by clicking on the "RE-SEND One-Time Passcode" button. Please note that the "SEND One-Time Passcode" button has a 5-minute time interval & will be disabled if you click on the "RE-SEND One-Time Passcode" button before this period.

#### How do I choose a different channel to receive the One-Time Passcode?

If you want to choose a different channel for receiving the OTP or retrigger the OTP, you must wait 300 seconds for the "click here" button to become available again after the first OTP is sent. If you try to click the "click here" button before 300 seconds have elapsed, an icon appears over the button to indicate that it is unavailable right now.

#### What if I don't register my mobile number?

If a mobile number is not authenticated, only the email-based channel can be used for verification.

#### How do I change my mobile number?

A mobile number can be changed in the Profile section of the account once you are logged in.